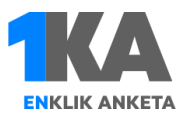

## **1KA Offline za terensko anketiranje**

## 1. Namestitev Visual C++ Redistributable for Visual Studio 2015

S spletnega naslova<https://www.microsoft.com/en-us/download/details.aspx?id=48145> si prenesite namestitveno datoteko Visual C++ Redistributable for Visual Studio 2015 (x86). To je zelo pomembno, saj v nasprotnem primeru inštalacija ne bo delovala.

Visual C++ Redistributable for Visual Studio 2015 Important! Selecting a language below will dynamically change the complete page content to that language English  $\overline{\mathbf{v}}$ **Download** Select Language:  $\overline{\mathbb{R}}$ Choose the download you want File Name Size Download Summary:<br>KBMBGB vc\_redist.x64.exe 13.9 MB 1. vc\_redist.x86.exe  $\sqrt{\phantom{a}}$  vc\_redist.x86.ex 13.1 MR Total Size: 13.1 MB Microsoft Visual C++ 2015 Redistributable (x86) - 14.0.230...  $\times$  $\Box$ Microsoft Visual C++ 2015 Redistributable (x86) - 14.0.23026 Ä **MICROSOFT SOFTWARE LICENSE TERMS** MICROSOFT VISUAL STUDIO 2015 ADD-ONs, VISUAL STUDIO SHELLS and C++ REDISTRIBUTABLE These license terms are an agreement between Microsoft Corporation (or ...  $\boxdot$  lagree to the license terms and conditions  $\bigcirc$  Install Close

*Slika 1: Namestitev Visual C++ Redistributable for Visual Studio 2015*

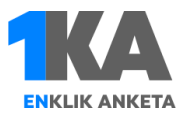

*Opomba:* Če imate ta program že nameščen, vam bo čarovnik za namestitev javil napako. V tem primeru okno zaprite in nadaljujte s točko 2.

## 2. Prenos inštalacijskega paketa 1KA Offline

S spletnega naslova<https://www.1ka.si/1ka-offline> prenesite namestitveni paket in razpakirajte vsebino paketa na lokalni C disk. To storite tako, da kliknete »Razširi v«, nato pa izberete Lokalni disk C. Potrdite s klikom na gumb OK (slika 2).

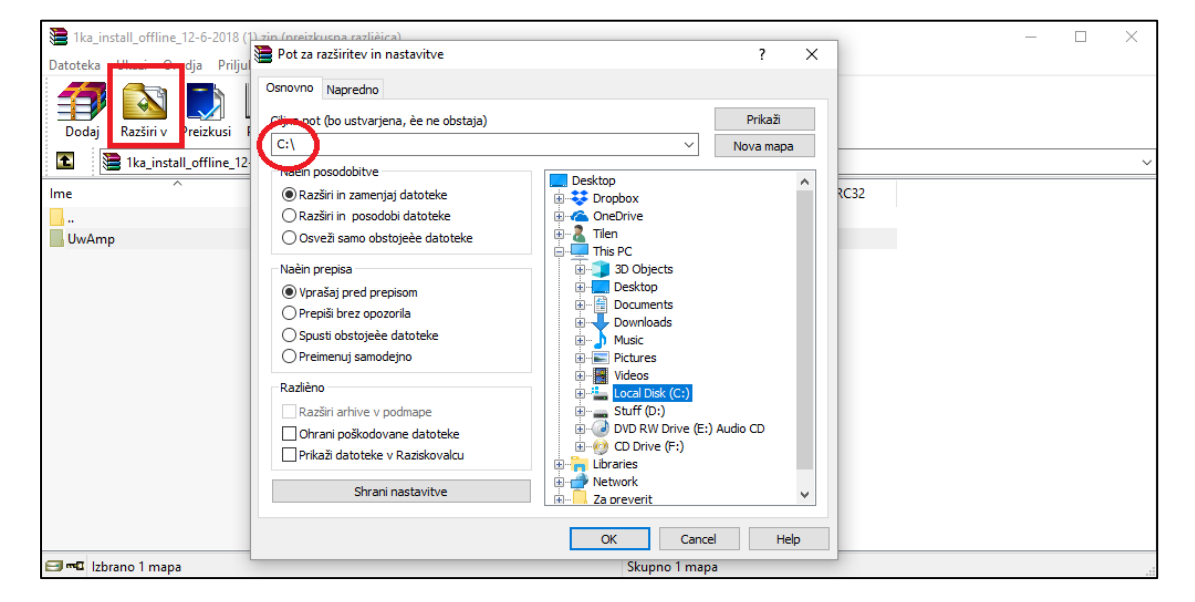

*Slika 2: Razširjanje paketa na lokalni disk.* 

Ko program razpakira namestitveni paket, odprite mapo UwAmp, ki ste jo pravkar ustvarili in zaženite datoteko **»UwAmp.exe«** (slika 3). Ta program moramo odpreti vsakič, ko želimo uporabljati offline 1KA (če želite do te datoteke hitreje dostopati, si na namizju ustvarite bližnjico).

*Slika 3: Datoteka UwAmp.exe*

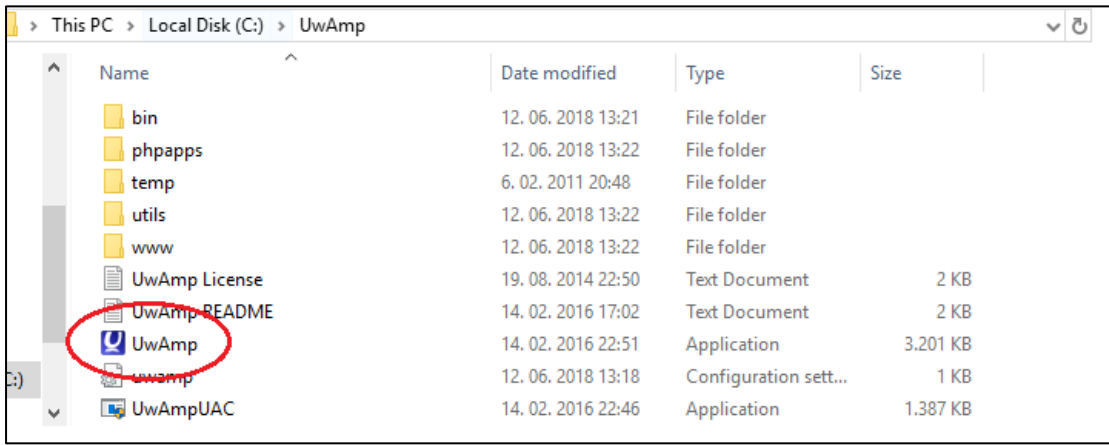

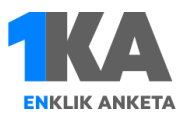

## 3. Namestitev knjižnic za prikaz podatkov (za Windows uporabnike)

Če inštalacijo opravljate na sistemu Windows, potem je potrebno inštalirati še dodatne knjižnice, ki omogočajo prikaz podatkov. Knjižnice se nahajajo na spodnjih povezavah:

- Sed[: http://gnuwin32.sourceforge.net/packages/sed.htm](http://gnuwin32.sourceforge.net/packages/sed.htm)
- Gawk[: http://gnuwin32.sourceforge.net/packages/gawk.htm](http://gnuwin32.sourceforge.net/packages/gawk.htm)
- Coreutils:<http://gnuwin32.sourceforge.net/packages/coreutils.htm>

Datoteke prenesete tako, da kliknete na »Setup« (slika 4). Mesto za namestitev knjižnic pustite tako, kot je nastavljeno privzeto (C:\Program Files (x86)\GnuWin32).

*Slika 4: Vmesnik za prenos knjižnic*

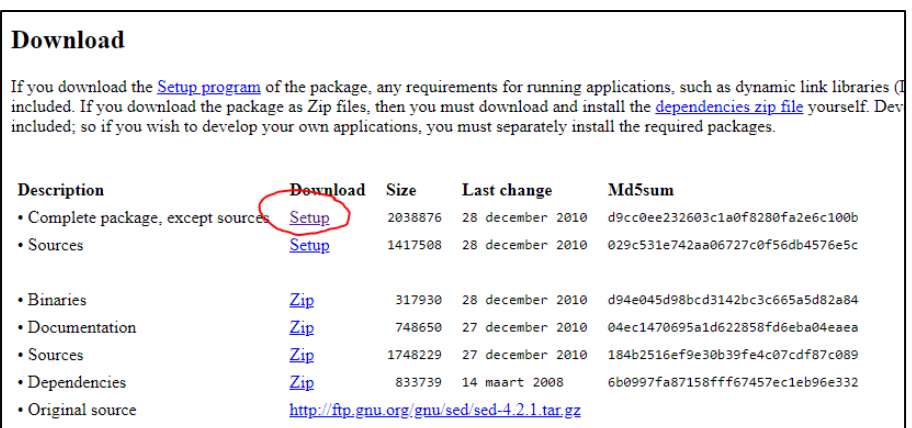

Sedaj je potrebno nastaviti pot do nameščenih knjižnic. To storite tako, da v iskalniku za sistem windows (lupa v spodnjem levem kotu) poiščete nastavitev **»advanced system settings« (slika 5). Opomba:** Ta način je primeren za Windows 8 in Windows 10, kako priti do vmesnika za napredne nastavitve, pa si oglejte to povezavo:<https://www.computerhope.com/issues/ch000549.htm>

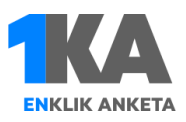

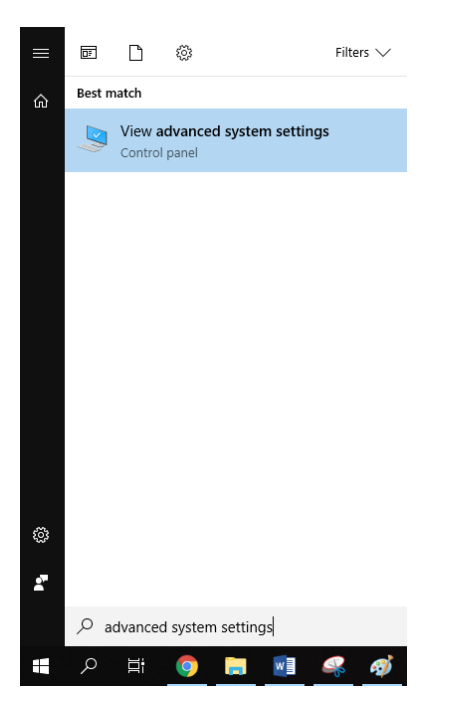

Nato v zavihku »Advanced« kliknite na »Environment Variables« (slika 6).

*Slika 6*

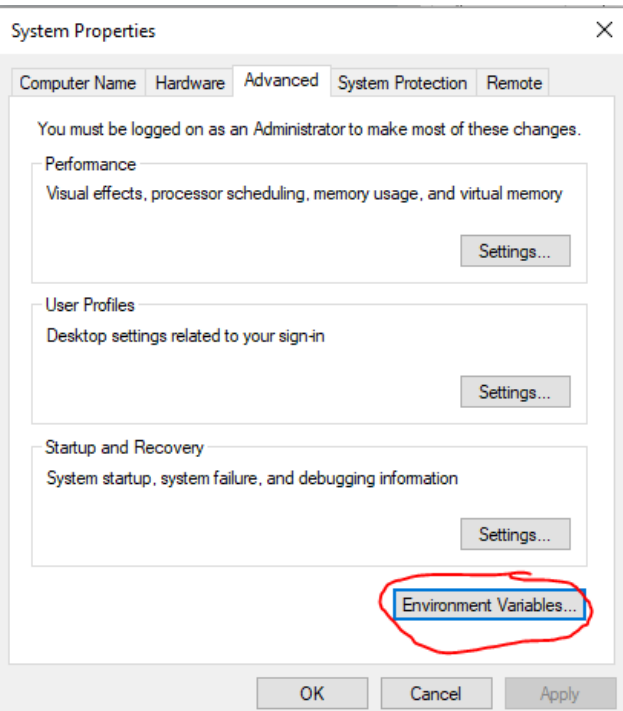

Odpre se novo okno, kjer v oknu »system variables« kliknite spremenljivko »Path«, (na sliki 7 označeno z modro) in kliknite »Edit«.

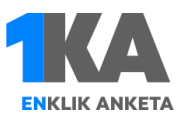

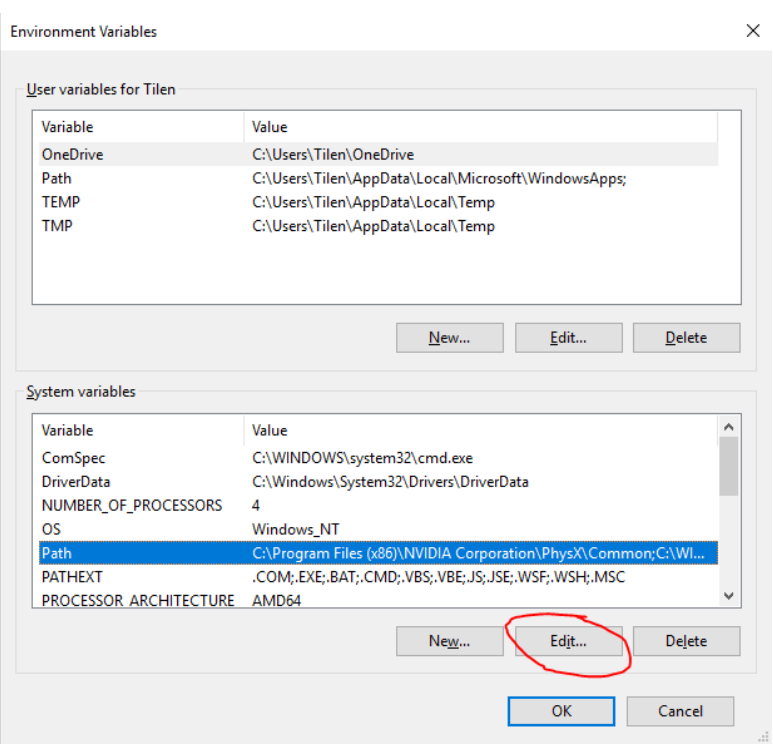

V oknu, ki se odpre, kliknite »New«, nato pa v polje vpišite pot, kakor je napisana na sliki 8 (*opomba: če ste pri inštalaciji spreminjali pot do knjižnic, morate tu določiti pot, ki ustreza temu mestu – …\GnuWin32\bin).*  Izbiro potrdite s klikom na OK, potrdimo pa tudi ostala okna. Nastavitve začnejo veljati šele po ponovnem zagonu računalnika.

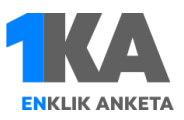

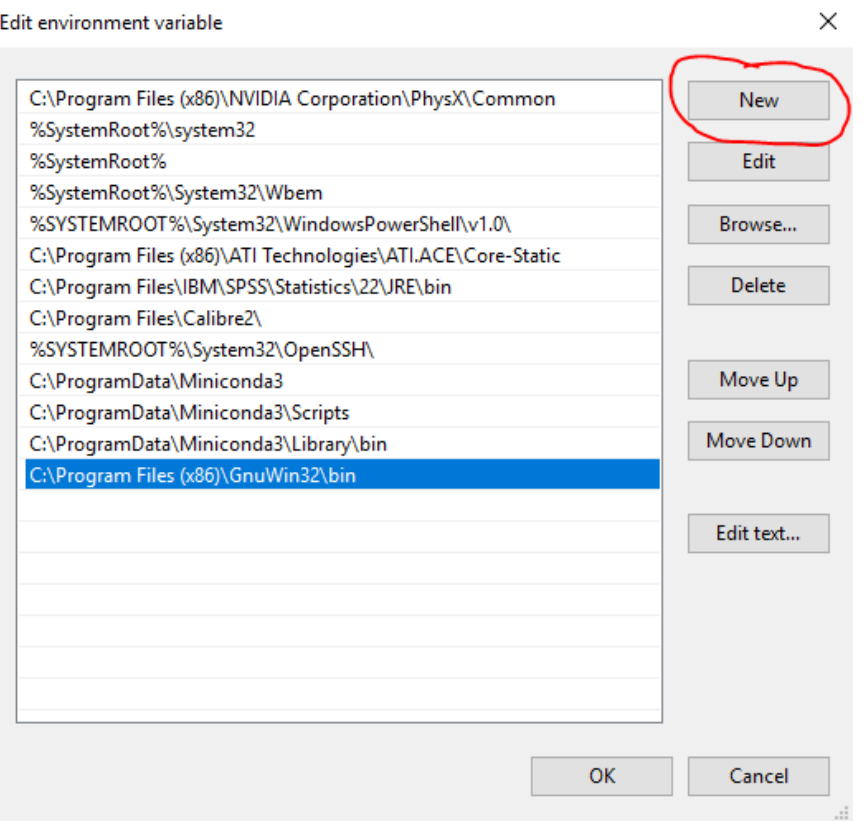

#### 4. Prijava v 1KA Offline

Sedaj obiščite spletno mesto [https://localhost.](https://localhost./) Odpre se vam okno za prijavo v orodje 1KA (slika 9). Prijavite se tako, da v polje »e-mail« in »Geslo« vpišete **admin.** 

*Slika 9*

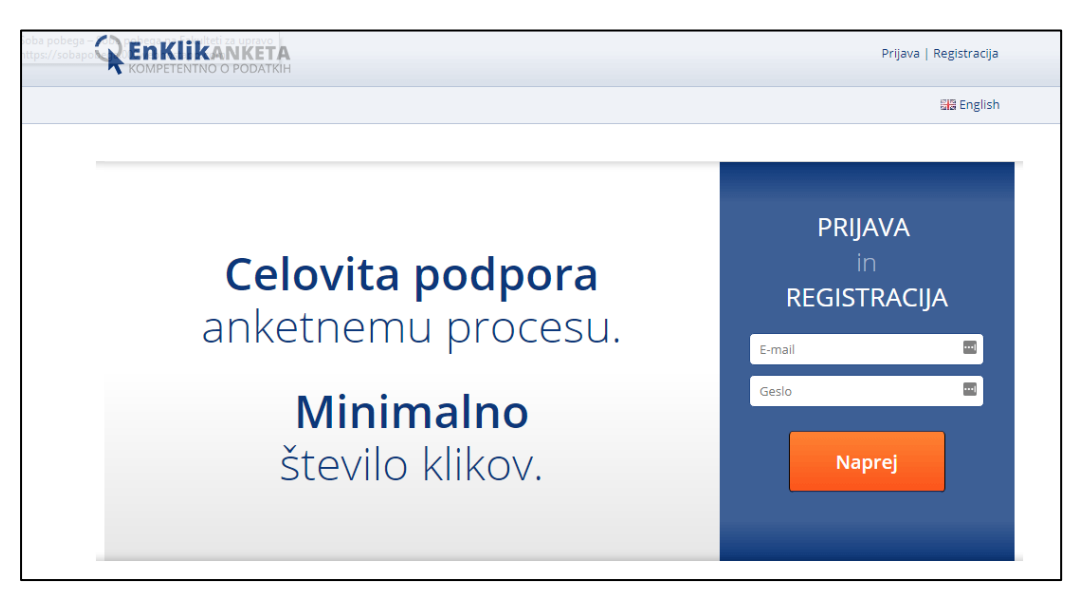

Geslo si lahko spremenite v vmesniku za urejanje osebnih podatkov. Do njega dostopate tako, da v zgornjem desnem kotu kliknete na napis »admin admin«, nato pa »moj profil« (slika 10). Spremenite lahko ime in priimek ter geslo (slika 11).

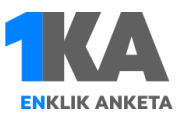

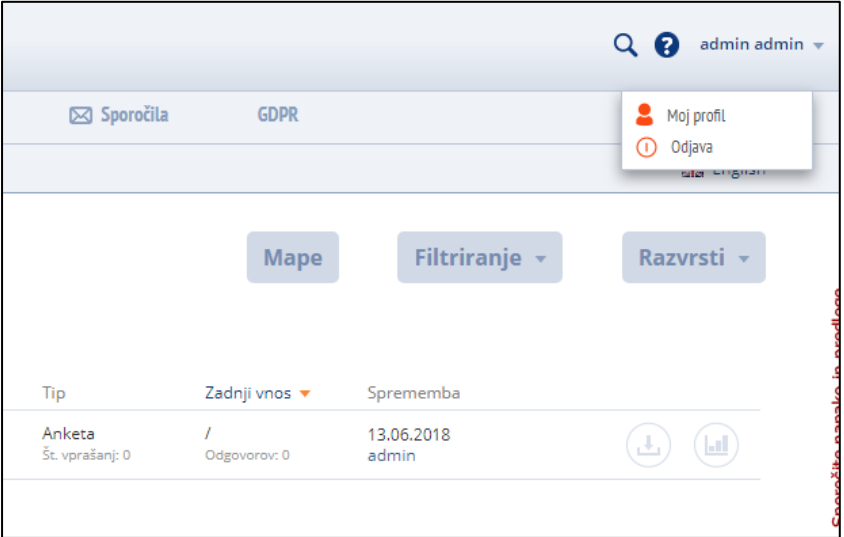

#### *Slika 11*

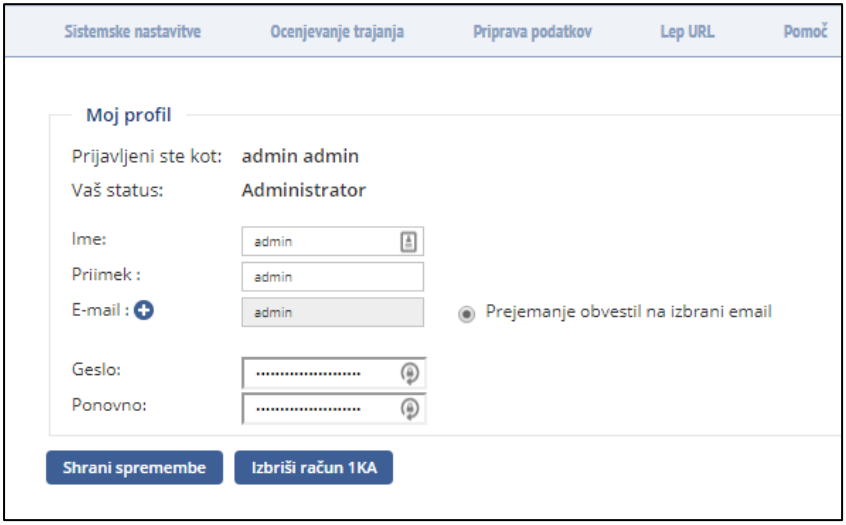

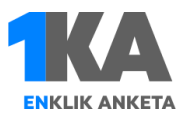

# **Možne težave**

### V analizah ne delajo tabele, ttest, break

Za uporabo kompleksnejših analiz mora biti na strežniku naložen R ([http://www.r-project.org\)](http://www.r-project.org/). Ustrezno mora biti nastavljen tudi PATH (pri Windowsih) – ponovimo korake za nastavljanje poti (slike 5 do 8), le da tokrat dodamo pot do paketa R (»…\R\bin«). Ponovno zaženemo računalnik, da se nastavitve shranijo.